# **Kivireki**

# **Käyttöohje Kurssikirjatietojen hallintajärjestelmä**

Helsinki 16.12.2007 Ohjelmistotuotantoprojekti HELSINGIN YLIOPISTO Tietojenkäsittelytieteen laitos

### **Kurssi**

581260 Ohjelmistotuotantoprojekti (9+1op/6ov)

### **Projektiryhmä**

Anu Kontio Ilmari Helen Olli Juvonen Joonas Murtola Teppo Niinimäki

#### **Asiakas**

Timo Aalto

#### **Ohjaaja**

Jari Suominen

#### **Vastuuhenkilö**

Kimmo Simola

#### **Ryhmän kotisivu**

cs.helsinki.fi/group/kivireki

### **Versiohistoria**

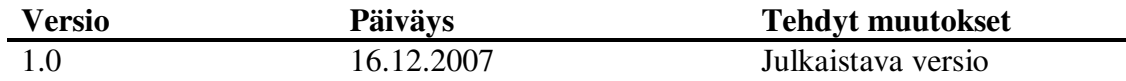

# **Sisällys**

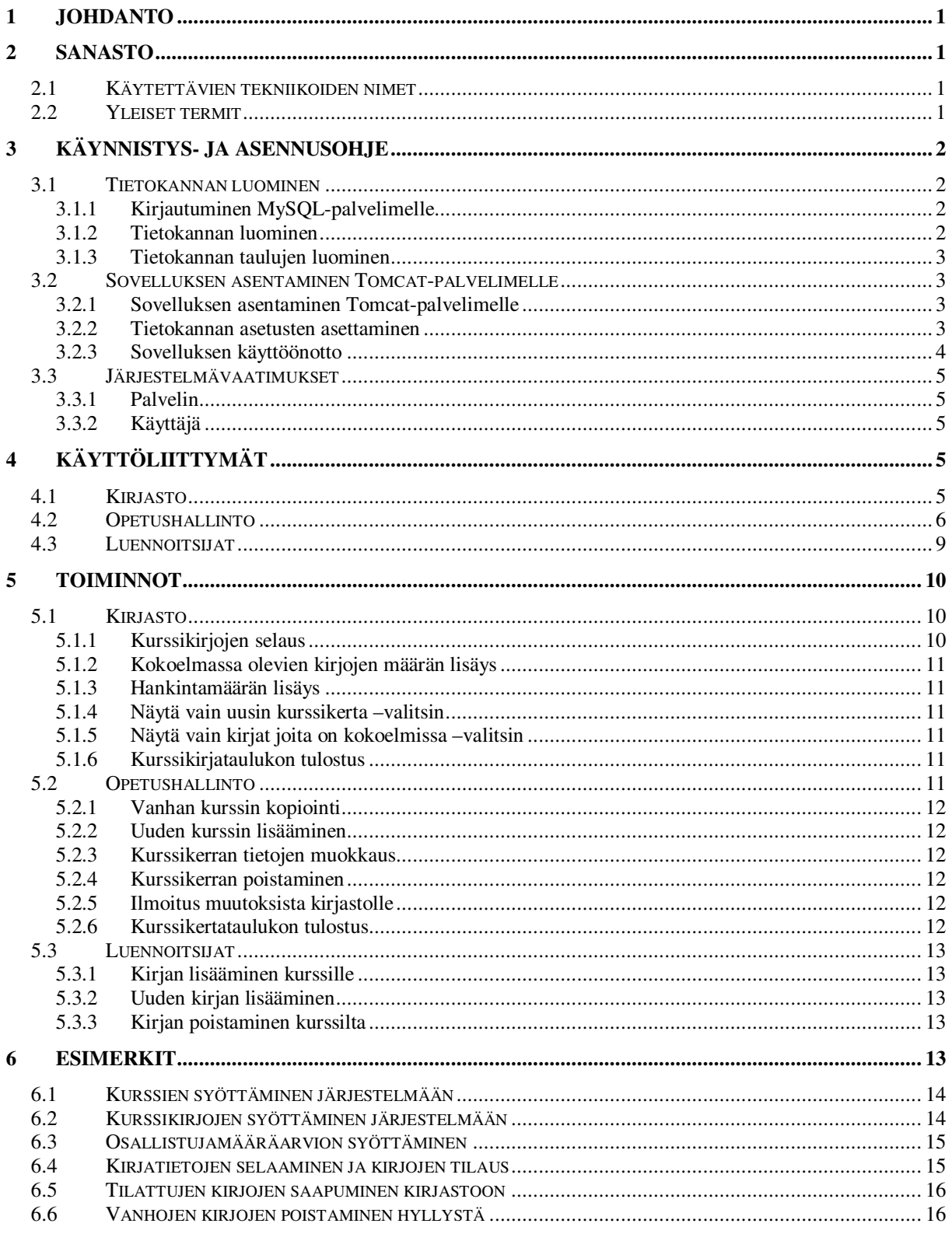

## **1 Johdanto**

Syksyn 2007 Ohjelmistotuotantoprojekti-kurssin ryhmän Kivireki aiheena on Kurssikirjatietojen hallintajärjestelmä. Aihe projektille syntyi Kumpulan kirjaston tarpeesta saada järjestelmä, jolla kirjaston henkilökunta pystyisi keskitetysti hoitamaan kurssikirjojen hankintaan ja yleiseen hallintaan liittyviä toimenpiteitä. Järjestelmän piiriin kuuluu myös Tietojenkäsittelytieteen laitoksen luennoitsijoille ja kurssihallinnolle toteutettava käyttöliittymä. Kurssihallinto kirjaa järjestelmään luennoitavat kurssikerrat sekä kurssien arvioidut osallistujamäärät. Luennoitsija voi tämän jälkeen ilmoittaa luennoimiensa kurssien kurssikirjatiedot.

Tässä dokumentissa kuvataan Kurssikirjatietojen hallintajärjestelmän asennus ja käyttöönotto, käyttöliittymät ja toiminnot sekä ohjeistetaan käyttäjää muutamilla järjestelmän kannalta yleisillä esimerkeillä.

Dokumentti on tarkoitettu ohjeeksi järjestelmän käyttäjille. Dokumentin avulla käyttäjä oppii tuntemaan järjestelmän toiminnot ja käyttämään niitä sujuvasti. Dokumentissa on kuvattu käyttöliittymien osat tarkasti, jotta kokonaisuuden hahmottaminen olisi helpompaa.

## **2 Sanasto**

### **2.1 Käytettävien tekniikoiden nimet**

**Apache Tomcat** – Web-palvelinohjelmisto, joka toteuttaa Javan Servlet-rajapinnan.

**InnoDB** – Tietokannan tallennusmoottori, joka tuo hyödyllistä lisätoiminnallisuutta tietokantaoperaatioihin.

**JavaScript** – Web-selaimen oliopohjaimen komentosarjakieli.

**JSP** – JavaServer Pages on Javan Servlet-rajapintaa hyödyntävä tekniikka, joka mahdollistaa web-sivujen dynaamisen generoinnin selainohjelmille. JSP käyttää omaa merkkausmenetelmäänsä, joka mahdollistaa Java-koodin upottamisen HTML:n sekaan.

**MySQL** – Avoimen lähdekoodin olio-relaatiotietokantajärjestelmä. MySQL-kantaa voidaan hallinnoida SQL-kielellä.

**SQL** – Structured Query Language on tietokanta-kyselykieli, jonka avulla tietokantoihin voidaan tehdä mm. hakuja ja muutoksia.

**XHTML** – eXtensible Hypertext Markup Language on kuvauskieli, jota käytetään websivujen luomiseen. Erona perinteiseen HTML:n, XHTML täyttää XML-standardin muotovaatimukset.

### **2.2 Yleiset termit**

**arvioitu osallistujamäärä** – Arvio kurssille osallistuvista opiskelijoista, johon uusien kirjojen hankinta suurelta osin perustuu. Tämä tieto syötetään järjestelmään laitoksen päässä. Kurssihallinto syöttää samanlaisen arvion myös TKT-laitoksen Ilmojärjestelmään.

**kirjasto** – Kirjasto on järjestelmän tilaaja sekä toinen pääasiallinen käyttäjä. Kirjasto käyttää järjestelmää kurssikirjatietojen hankintaan.

**kurssi** – Säännöllisesti tai vähemmän säännöllisesti järjestettävä opintokokonaisuus. Kurssi voidaan luennoida/järjestää useita kertoja. Jokaisella kurssilla on kurssikoodi (kurssin yksilöivä tunnus) sekä nimi. Esimerkiksi "581326-3, Java-ohjelmointi", "99501Käyt, English Academic & Professional Skills: Reading, Writing & Spoken Communication" tai "477628, PSY382 Varianssianalyysi".

**kurssihallinto** – Kurssihallinolla tarkoitetaan dokumentissa opetushallintoa.

**kurssikerta** – Kurssin yksi järjestämiskerta. Esimerkiksi "Java-ohjelmointi, syksy 2007, periodi 2".

**laitos** – Laitoksella viitataan järjestelmän toiseen käyttäjään – joko Tietojenkäsittelytieteen laitokseen tai yleisesti johonkin Helsingin yliopiston laitokseen. Laitoksen piiriin kuuluvat luennoitsija sekä kurssihallinto, jotka syöttävät järjestelmään tarpeelliset kurssi- ja kurssikirjatiedot.

**sessio** – Istunto. Yhtenäinen ajanjakso, jolloin käyttäjä on kirjautuneena järjestelmään. **tietokanta** – "Kokoelma tietoja, joilla on yhteys toisiinsa." Tässä dokumentissa tietokannalla

viitataan käytettävään MySQL-relaatiotietokantaan.

## **3 Käynnistys- ja asennusohje**

Tässä luvussa kuvataan sovelluksen asentamiseksi tarvittavat toimenpiteet. Järjestelmä on testattu Tomcat-sovelluspalvelimella mutta sen pitäisi toimia kaikissa Servlet-rajapinnan toteuttavissa WWW-palvelimissa. Ainoastaan viitteet tomcat-hakemistoihin tulee muuttaa vastaamaan käytettyä palvelinta.

Tässä ohjeessa oletetaan, että järjestelmässä, johon sovellus asennetaan on valmiiksi asennettuna seuraavat komponentit:

Tomcat-palvelin, versio 5.5.17 MySQL-palvelin, versio 4.7 Java JRE -suoritusympäristö, versio 1.6.0\_02

Järjestelmä on testattu yllä olevalla kokoonpanolla eikä sen toimivuutta komponenttien muiden versioiden kanssa taata. Tämä ohje ei kata näiden komponenttien asennusta.

Seuraavassa kuvataan tietokannan luominen MySQL-palvelimelle, tietokannan toimintaan tarvittavat asetustiedostojen muutokset sekä sovelluksen asentaminen Tomcat-palvelimelle.

### **3.1 Tietokannan luominen**

Tämä aliluku kuvaa tietokannan luomisen käyttäen MySQL-palvelimen mukana tulevaa hallintatyökalua. Kannan voi luoda myös käyttäen muita työkaluja.

### **3.1.1 Kirjautuminen MySQL-palvelimelle**

Tietokannan luomiseksi täytyy kirjautua MySQL-palvelimelle, tämä tapahtuu komennolla: mysql -u <käyttäjä> -h <host> -p

Komento tulee suorittaa MySQL-tietokannan juurihakemistosta löytyvässä bin-hakemistossa. Komennossa <käyttäjä>-merkkijono korvataan käyttäjänimellä, jolla palvelimelle kirjaudutaan. <host> taas korvataan palvelimen osoitteella eli localhost mikäli palvelimelle ei olla kirjautumassa etänä.

Mikäli kirjautuminen onnistui, komentorivillä pitäisi komennon suorittamisen jälkeen näkyä kehoite:

mysql>

### **3.1.2 Tietokannan luominen**

Tietokannan luomiseksi kehoitteessa suoritetaan komento, tämä tapahtuu syöttämällä seuraava rivi kehoitteeseen ja painamalla enter: CREATE DATABASE kivireki;

Tämän jälkeen siirrytään käyttämään luotua kantaa komentamalla: USE kivireki;

#### **3.1.3 Tietokannan taulujen luominen**

Tietokannan taulujen luomista varten sovelluksen asennus-cd:n hakemistosta  $\sqrt{sq}$  löytyy tiedosto sql\_all.sql.

Tiedosto sisältää tarvittavat komennot taulujen luomiseksi ja se ajetaan suorittamalla MySQLhallintatyökalun kehoitteessa komento:

```
source <tiedoston polku>;
```
<tiedoston polku>-merkkijono korvataan tiedoston polulla, esim. C:\\sql\_all.sql Tämän jälkeen asennuksen onnistumisen voi varmistaa komennolla: show tables;

Komennon tulisi listata tietokannan taulut. Mikäli tauluja ei näy, on jokin mennyt pieleen.

### **3.2 Sovelluksen asentaminen Tomcat-palvelimelle**

Järjestelmän asennus tapahtuu siirtämällä sovelluksen sisältävä war-tiedosto WWWpalvelimen ajettavat sovelluksen sisältävään hakemistoon. Tämän jälkeen tietokannan tiedot pitää päivittää asetustiedostoon.

#### **3.2.1 Sovelluksen asentaminen Tomcat-palvelimelle**

Sovelluksen asennus-cd:ltä löytyy tiedosto kivireki.war, joka sisältää sovelluksen. Asennus tapahtuu siirtämällä tiedosto tomcat-palvelimen juurihakemistosta löytyvään webapps-hakemistoon. Mikäli palvelin on käynnissä, se asentaa automaattisesti sovelluksen tiedoston siirron jälkeen. Muuten palvelin tulee käynnistää ajamalla komento: tomcat/bin/startup

Komennossa tomcat kuvaa Tomcat-palvelimen juurihakemistoa.

#### **3.2.2 Tietokannan asetusten asettaminen**

Tietokannan asetukset asetetaan tiedostossa hibernate.cfg.xml, joka löytyy sovelluksen asennukset jälkeen tomcat/project/WEB-INF/classes-kansiosta. Tiedoston voi avata millä tahansa tekstieditorilla. Alla osa tiedoston alusta, jonka alla ohjeet tarvittavista muutoksista:

```
1 <?xml version="1.0" encoding="utf-8" ?> 
2 <!DOCTYPE hibernate-configuration (View Source for full doctype...)> 
3 <hibernate-configuration> 
4 <session-factory> 
5 <!-- Database connection settings --> 
6 <property name="connection.driver_class">com.mysql.jdbc.Driver</property> 
7 <property name="connection.url">jdbc:mysql://localhost/kivireki</property> 
8 <property name="connection.username">kivireki</property> 
9 <property name="connection.password">kivireki</property> 
10 <property name="connection.zeroDateTimeBehavior">convertToNull</property> 
11 <!-- JDBC connection pool (use the built-in) --> 
12 <property name="connection.pool_size">1</property> 
13 \langle -- SQL dialect -->
14 <property name="dialect">org.hibernate.dialect.MySQLDialect</property> 
15 <!-- Enable Hibernate's automatic session context management -->
```
Rivillä kuusi asetetaan käytetyn JDBC-ajurin sijainti, käytettäessä MySQL-tietokantaa riviä ei tarvitse muokata.

Rivillä seitsemän asetetaan tietokannan sijainti, tähän tulee asettaa missä tietokanta sijaitsee. Mikäli tietokanta sijaitsee samalla palvelmella kuin Tomcat, riviä ei tarvitse muokata.

Rivillä 8 ja 9 asetetaan käyttäjätunnus ja salasana, joille MySQL-palvelimelle kirjaudutaan.

Rivillä 14 asetetaan käytetty SQL-kielen tulkintaluokka, mikäli käytössä MySQL, ei tarvitse muokata.

Lopuksi tiedosto tallennetaan ja Tomcat-palvelin pysäytetään ja käynnistetään uudelleen suorittamalla komennot:

```
/tomcat/bin/shutdown 
ja 
/tomcat/bin/startup
```
#### **3.2.3 Sovelluksen käyttöönotto**

Sovellus toimii /kivireki-hakemistossa palvelimen url-osoitteessa, esim. mikäli tomcat kuuntelee osoitetta db.cs.helsinki.fi, järjestelmän url-osoite on: db.cs.helsinki.fi/kivireki.

#### **Käyttäjätunnusten luonti**

Tämä aliluku kuvaa käyttäjätunnusten luomisen käyttäen MySQL-palvelimen mukana tulevaa hallintatyökalua. Järjestelmän käyttöä varten tarvitaan tunnukset kolmelle eri käyttäjäryhmälle. Nämä ovat luennoitsija, kurssihallinto ja kirjasto.

Käyttäjätunnusten luomiseksi täytyy kirjautua MySQL-palvelimelle, tämä tapahtuu komennolla:

mysql -u <käyttäjä> -h <host> -p

Komennossa <käyttäjä>-merkkijono korvataan käyttäjänimellä, jolla palvelimelle kirjaudutaan. <host> taas korvataan palvelimen osoitteella eli localhost mikäli palvelimelle ei olla kirjautumassa etänä.

Mikäli kirjautuminen onnistui, komentorivillä pitäisi komennon suorittamisen jälkeen näkyä kehoite:

mysql>

Tämän jälkeen komentoriville syötetään seuraavat kolme komentoa peräkkäin. Komentojen salasana merkkijono tulee korvata halutulla salasanalla.

insert into kivireki\_user (name, password, role, department\_id) values("luennoitsija", SHA1('salasana'), 2, 1); insert into kivireki\_user (name, password, role, department\_id) values("kurssihallinto", SHA1('salasana'), 4, 1); insert into kivireki user (name, password, role, department id) values("kirjasto", SHA1('salasana'), 1, 2);

Salasanan vaihtaminen tapahtuu jollakin seuraavista komennoista. Komento valitaan sen mukaan, minkä käyttäjäryhmän salasanaa halutaan muuttaa.

```
update kivireki user set password='uusisalasana' where name='luennoitsija';
update kivireki_user set password='uusisalasana' where name='kurssihallinto';
update kivireki_user set password='uusisalasana' where name='kirjasto';
```
### **3.3 Järjestelmävaatimukset**

### **3.3.1 Palvelin**

Sovelluksen palvelinkoneen minimivaatimuksena on 1.8 GHZ prosessori, 1 GB muistia, asennettuna Java 1.6.0\_02, Java SE Runtime Environment, MySQL 4.1.11 sekä Tomcat 5.5.

### **3.3.2 Käyttäjä**

Sovellus toimii Firefox 2.0-selaimella. Muita selaimia ei ole testattu. Minimivaatimuksena toimintaympäristölle on 700MHz prosessori ja 132 MB muistia. Suositeltava resoluutio näytölle on 1024x768 tai suurempi.

## **4 Käyttöliittymät**

### **4.1 Kirjasto**

Kirjaston käyttöliittymä (Kuva 1) koostuu seuraavista osista:

**laitosvalitsin (1)** – Laitosvalitsimella valitaan laitokset, joiden kursseihin liittyvät kirjat näytetään taulukossa.

**näkymän rajoittaminen (2)** – Kirjoihin liittyen voi valita näytettäväksi vain uusimman kurssikerran ja/tai vain kirjat, joita on kurssikirjakokoelmassa.

**vuosivalitsin (3)** – Näytetään kurssikirjat vain tietyltä lukuvuodelta

**kirjataulukko** – Kirjataulukko sisältää järjestelmään syötettyjen kirjojen tiedot ja tiedot kuhunkin kirjaan liittyvistä kurssikerroista. Muokattavat kentät muuttuvat taustaväriltään keltaisiksi, kun käyttäjä siirtää hiiren kursorin kentän kohdalle. Taulukossa on seuraavat sarakkeet (Taulukko 1):

| <b>Sarake</b> | <b>Selitys</b>                                | Muokattava?    |
|---------------|-----------------------------------------------|----------------|
| Tekijä(t)     | kirjan tekijöiden nimet                       | e <sub>1</sub> |
| Nimi          | kirjan nimi sekä linkki kirjan hakuun         | ei             |
|               | Helka-järjestelmästä.                         |                |
| Julk.         | kirjan julkaisija                             | ei             |
| P.            | kirjan painos                                 | ei             |
| <b>ISBN</b>   | kirjan ISBN-numero                            | e <sub>1</sub> |
| Lukuv.        | luennoitavan kurssin lukuvuosi                | ei             |
| Periodi       | luennoitavan kurssin periodi                  | ei             |
| Laitos        | luennoitavan kurssin laitos                   | ei             |
| Os.           | osallistujamääräarvio                         | ei             |
| <b>Muutos</b> | tieto kurssissa tapahtuneista muutoksista     | ei             |
| Ko            | kirjojen määrä kirjaston kokoelmissa          | kyllä          |
| H.            | hankinnassa oleva määrä                       | kyllä          |
| Kä            | kirjan hankintatiedon käsittely viimeisimpien | kyllä          |
|               | muutosten jälkeen                             |                |
| Kommentti     | omat kommentit hankintaan liittyen            | kyllä          |

**Taulukko 1** 

#### Tulosta

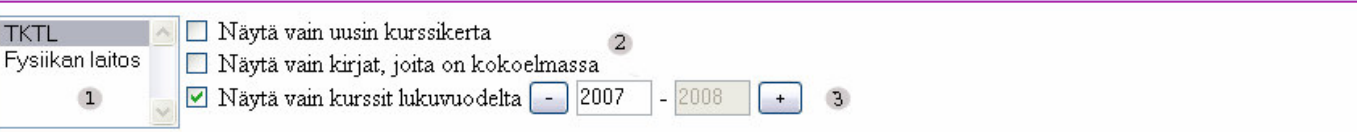

### Kurssikirjat

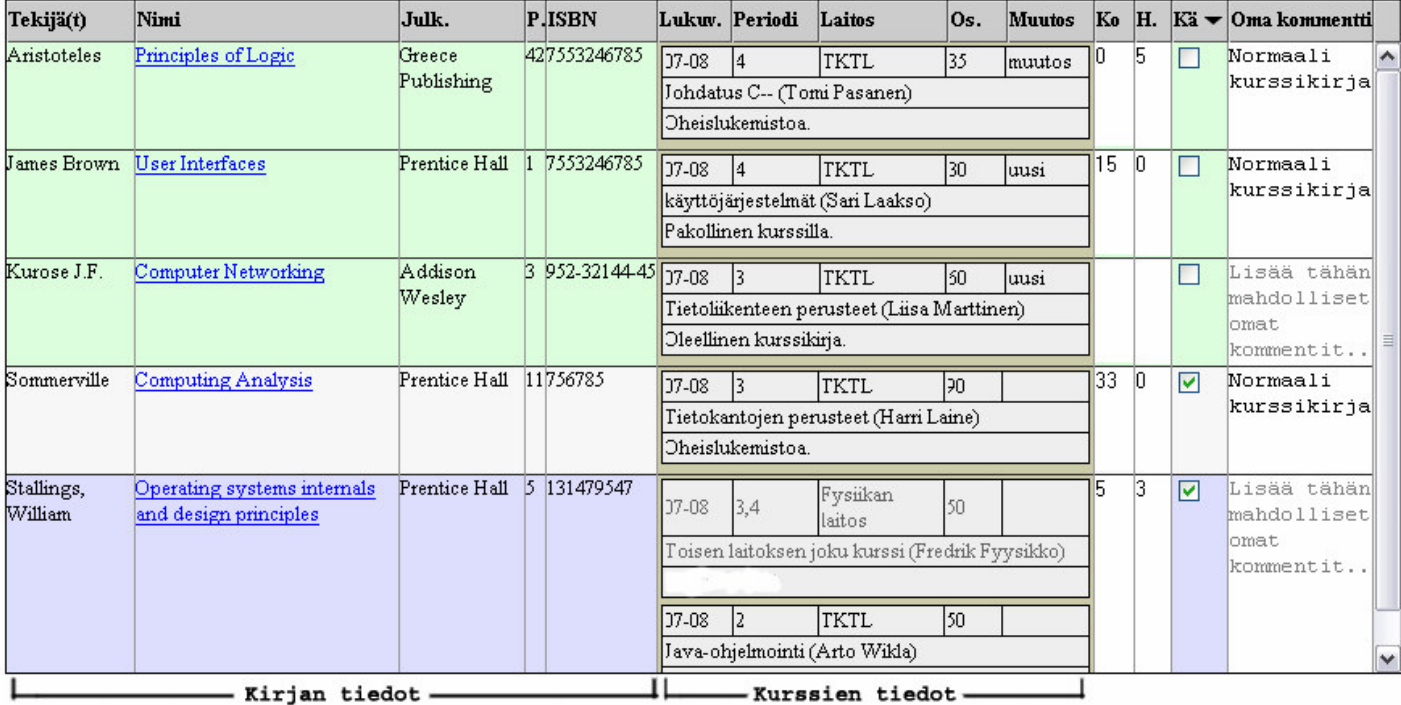

**Kuva 1** 

### **4.2 Opetushallinto**

Käyttöliittymä näkyy kuvassa (Kuva 2) .

Opetushallinnon käyttöliittymä koostuu seuraavista osista:

**vuosivalitsin (1)** – muokattavan vuoden valitsin

**kurssitaulukko** – Ylempi kurssitaulukko sisältää muokattavana vuonna luennoitavien kurssikertojen sekä niihin liittyvien kurssikirjojen tiedot. Muokattavat kentät näkyvät keltaisella taustavärillä kun käyttäjä siirtää hiiren kursorin kentän päälle. Taulukossa on seuraavat sarakkeet (Taulukko 2):

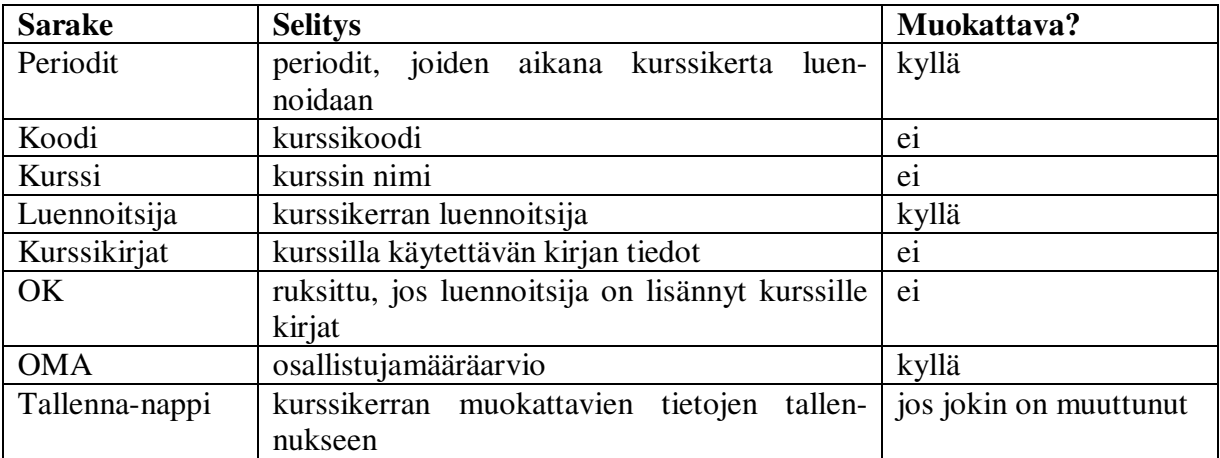

Kirjaudu ulos

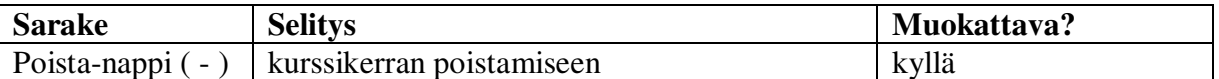

#### **Taulukko 2**

**ilmoitusnappi (2)** – nappi uusien tietojen tai muutosten ilmoittamiseksi kirjastolle (sähköpostitse, avaa oletussähköpostiohjelman, yleensä Outlookin tai Firebirdin).

**tulostusnappi (3)** – avaa selaimen tulostusikkunan. Tulostaa ainoastaan ylimmän taulukon, jossa siis tietyn vuoden kaikki kurssit kirjoineen (mikäli kirjat on asetettu).

**vanhat kurssit-taulukko** – Alempi kurssitaulukko sisältää aiemmin luennoitujen kurssikertojen tiedot siltä vuodelta, joka on yläpuolella olevassa vuosivalitsimessa. Taulukossa on seuraavat sarakkeet (Taulukko 3):

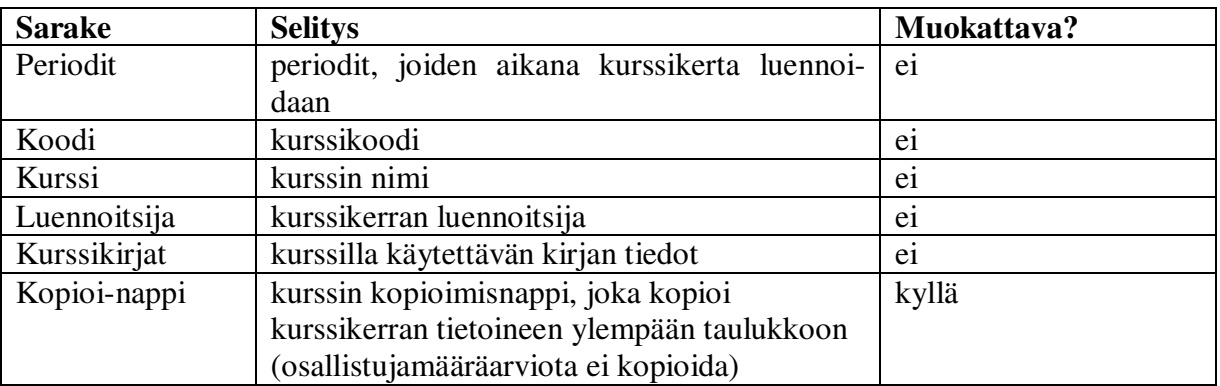

#### **Taulukko 3**

**kaikki kurssit –taulukko** – listaa kaikki tietokannassa olevat kurssit. Näyttää kurssikoodin ja kurssin nimen sekä "Lisää"-napin, jolla kurssin saa lisättyä ylimpään taulukkoon uudeksi kurssikerraksi.

**uusi kurssi (4)** – uuden kurssin lisäämislomake

### Kurssit

.<br>Baasa

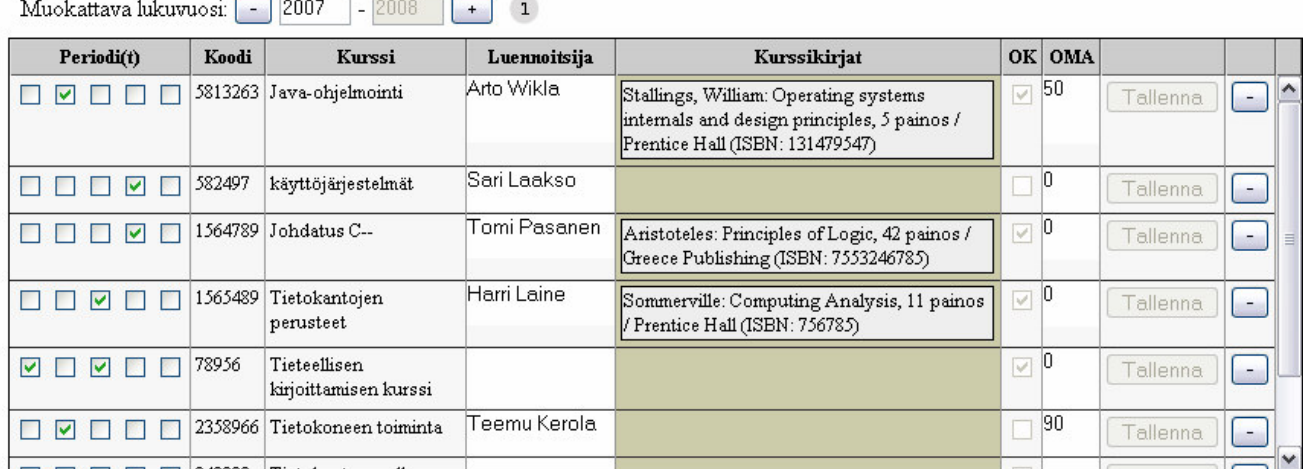

### Vanhat kurssit

Näytettävä lukuvuosi: [- | 2006 | - 2007 | [+ ]

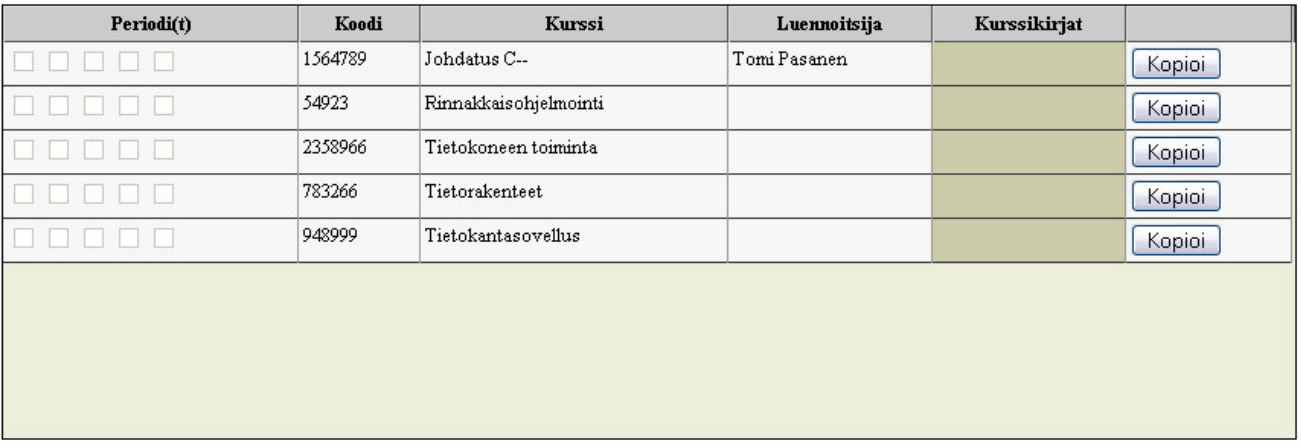

### Kaikki kurssit

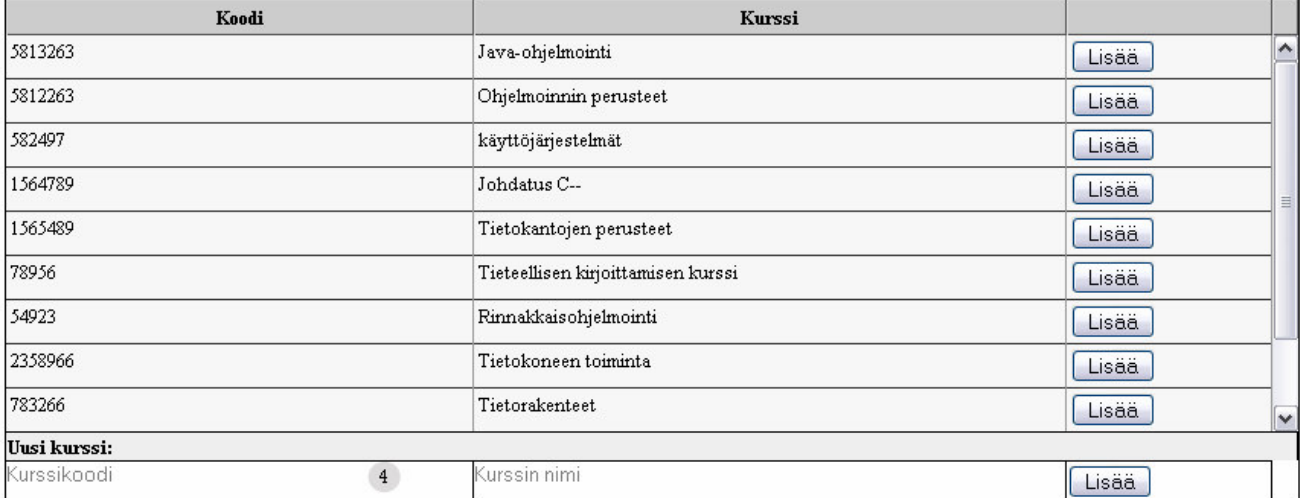

2 [Lähetä ilmoitus muutoksista kirjastolle]

### **4.3 Luennoitsijat**

Luennoitsijoiden käyttöliittymän (Kuva 3) yläosan taulukko on lähes sama kuin kurssihallinnolla (poislukien tallennus- ja poistonapit) mukaanlukien vuosivalitsimen. Luennoitsijan taulukossa muokattavia kenttiä ovat kirjan lisätiedot sekä OK-ruksi. Alaosa koostuu seuraavista osista:

**kirjataulukko** – Lisää kirja -taulukko listaa järjestelmään syötettyjen kurssikirjojen tiedot. Taulukossa on seuraavat sarakkeet (Taulukko 4):

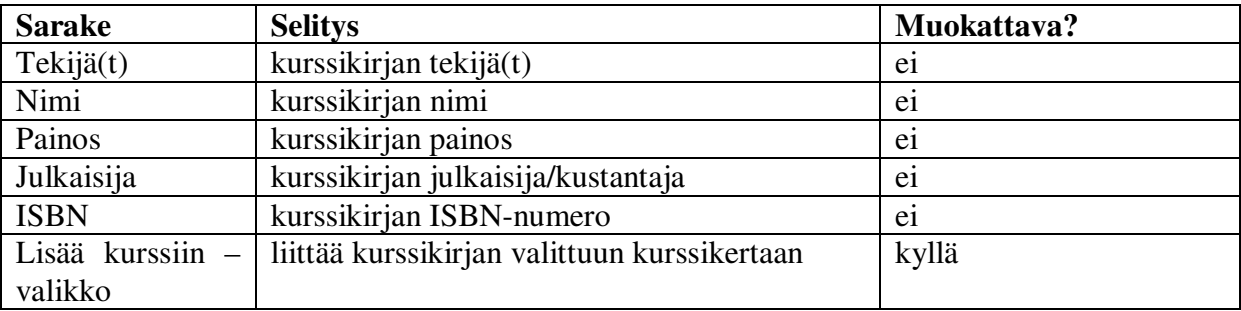

#### **Taulukko 4**

**uusi kirja (1)** – Lomake uuden kirjan lisäämistä varten.

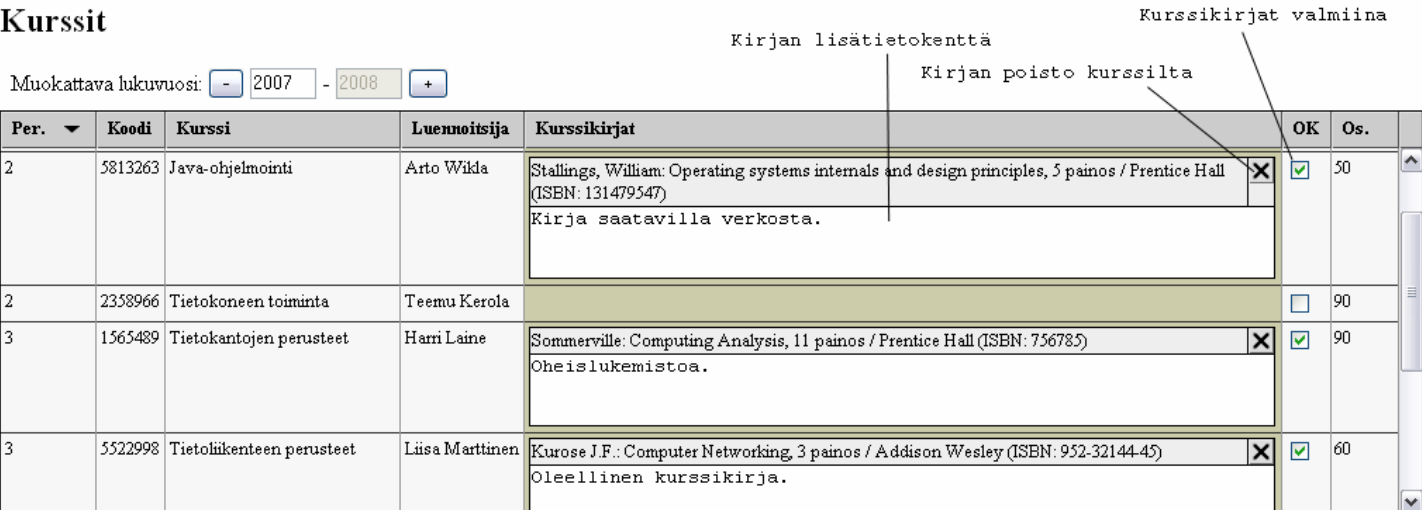

#### Kirjat

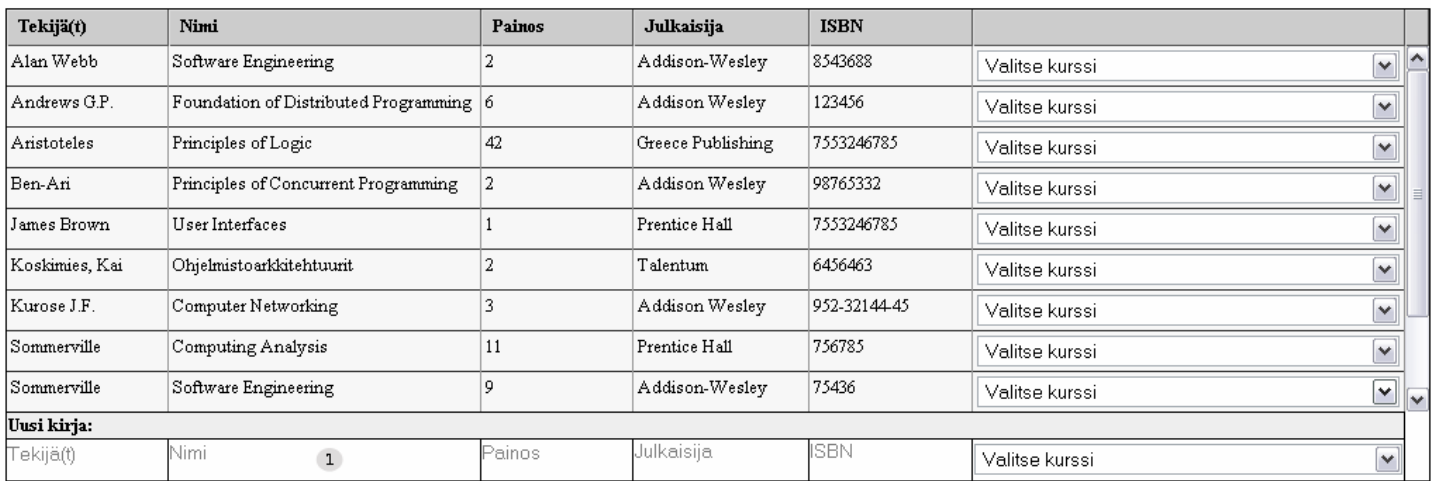

#### **Kuva 3**

## **5 Toiminnot**

### **5.1 Kirjasto**

Kirjaston osion toiminnot ovat kurssikirjojen selaus, kokoelmassa olevien kirjojen määrän sekä hankittavien kirjojen määrien asetus, kirjatietojen asettaminen käsitellyksi sekä kurssikirjataulukon tulostus. Toiminnot esitellään tarkemmin seuraavaksi.

#### **5.1.1 Kurssikirjojen selaus**

Kurssikirjojen selaus on ehkä tärkein kirjaston toiminto. Vasemmassa yläkulmassa on laitosvalitsin, jonka avulla käyttäjä voi selata tietyn laitoksen kurssikirjoja. Jos kurssikirja on käytössä useamman laitoksen kurssilla, näkyvät kaikki kirjaan liittyvät kurssit taulukossa (esimerkiksi jos valittuna on Tietojenkäsittelytieteen laitos, ja jotain kurssikirjaa käytetään myös Fysiikan laitoksella, näkyy taulukossa myös fysiikan kurssin tiedot, tosin hieman himmeämmällä värillä).

Kurssikirjataulukkoon on liitetty myös vuosivalitsin, jonka avulla käyttäjä voi rajata selauksen vain tietyn lukuvuoden kurssikirjoihin. Vuosivalitsimen saa myös pois päältä, jolloin kaikkien lukuvuosien kurssikirjat näkyvät taulukossa.

Kurssikirjatiedot on värikoodattu selauksen helpottamiseksi ja kiinnittämään huomio uusiin tietoihin. Vaalean vihreä pohjaväri tarkoittaa, että tieto kurssikirjasta on uusi, tai johonkin kirjaan liittyvistä kursseista on tullut muutos. "Muutos"-sarake kertoo, mihin vihreä pohjaväri liittyy. Vaalean sininen pohjaväri tarkoittaa, että kirjoja on tilauksessa (käsitelty-sarake on ruksattu, mutta hankinta-sarakkeessa on jokin nollasta poikkeava luku). Kun tilatut kirjat ovat saapuneet, hankinta-sarakkeeseen merkitään luku 0 ja kirjatieto ruksataan käsitellyksi, muuttuu pohjaväri valkoiseksi.

#### **5.1.2 Kokoelmassa olevien kirjojen määrän lisäys**

Kurssikirjan nimi toimii linkkinä Helka-järjestelmään ja sitä klikkaamalla käyttäjä voi nopeasti tarkistaa, onko kurssikirjoja jo kirjaston kokoelmissa. Jos kirjoja on jo kirjastossa, voi käyttäjä merkitä kappalemäärän "kokoelmassa"-sarakkeeseen. Järjestelmä tallentaa tiedon automaattisesti kun käyttäjä on syöttänyt luvun sille varattuun kenttään. Käyttäjä voi myös kirjoittaa "Oma kommentti"-kenttään lisätietoja kirjasta tai sen kappalemääristä.

### **5.1.3 Hankintamäärän lisäys**

Mikäli kurssikirjoja halutaan tilata lisää, voi käyttäjä kirjata tilatun määrän hankintasarakkeeseen. Järjestelmä tallentaa tiedon automaattisesti. Lisäksi käyttäjä voi kirjoittaa "Oma kommentti"-kenttään lisätietoja tilauksesta.

#### **5.1.4 Näytä vain uusin kurssikerta –valitsin**

Sivun vasemmassa ylälaidassa on ruutu, jonka ruksaamalla järjestelmä näyttää vain viimeisimmän kurssikirjaan liitetyn kurssikerran. Taulukon voi tämän jälkeen järjestää "vanhin ensin" klikkaamalla "lukuvuosi"-saraketta. Toiminnon avulla kirjaston henkilökunta voi päätellä, voisiko vanhoja kurssikirjoja (= viimeisimmästä käyttökerrasta on useita vuosia) jo poistaa kurssikirjahyllystä. Taulukon voi tulostaa paperille, ohjeet kohdassa 5.1.6.

### **5.1.5 Näytä vain kirjat joita on kokoelmissa –valitsin**

Sivun vasemmassa ylälaidassa on myös ruutu, jonka ruksaamalla järjestelmä näyttää ainoastaan ne kurssikirjat, joita löytyy kirjaston kokoelmista. Tieto perustuu ainoastaan siihen, onko käyttäjä itse lisännyt järjestelmään aiemmin kyseisen tiedon "kokoelmissa" sarakkeeseen (järjestelmä ei siis hae tietoja toisista järjestelmistä, esimerkiksi Helkasta).

### **5.1.6 Kurssikirjataulukon tulostus**

Kurssikirjataulukon saa tulostettua klikkaamalla aivan sivun vasemmassa yläkulmassa sijaitsevasta "Tulosta"-napista. Sitä klikkaamalla aukeaa selaimen tulostusikkuna, josta käyttäjä valitsee oikean tulostimen sekä mahdollisesti lisäasetuksia (esimerkiksi tulostuksen kaksipuolisuus). Järjestelmä tulostaa siten koko kurssikirjataulukon (vaikka näytöllä näkyy kerralla vain osa kirjoista). Selaimen "tulostuksen esikatselu" –valikosta voi tarkistaa, miltä tulostettava taulukko näyttää.

### **5.2 Opetushallinto**

Opetushallinnolla on paljon toimintoja kurssien hallinnointiin liittyen. Ylemmässä taulukossa näkyvät muokattavat kurssikerrat. Vuosivalitsimeen tulee oletuksena aluksi nykyinen kalenterivuosi, käyttäjä voi vaihtaa vuotta "+"- ja "-" –napeista. Usein käsitellään seuraavaa lukuvuotta, vanhojen tietojen muokkaaminen on myös mahdollista, mutta turhaa. Kurssikertoja lisätään joko vanhan kurssikerta kopioimalla tai lisäämällä uusi kurssi. Toiminnot on kuvattu tarkemmin seuraavaksi.

#### **5.2.1 Vanhan kurssin kopiointi**

Keskimmäinen taulukko listaa alemman vuosivalitsimen osoittaman vuoden mukaisia kurssikertoja tietoineen. Vuosivalitsimessa on oletuksena nykyistä vuotta edeltävä vuosi, käyttäjä voi muuttaa näytettävää vuotta "+"- ja "-" –napeista. Jokaisen kurssikerran tietojen lopussa on kopiointinappi, jonka avulla käyttäjä voi kopioida kurssikerran tiedot uudeksi kurssikerraksi ylempään taulukkoon sen vuosivalitsimen osoittamalle vuodelle. Alimmassa taulukossa on listattu kaikki järjestelmässä olevat kurssit (käyttäjän laitoksen mukaan) ja käyttäjä voi lisätä kurssikerran myös kurssin "lisää"-nappia klikkaamalla. Tällöin käyttäjän täytyy itse lisätä ylimpään taulukkoon kurssikerran perioditiedot ja luennoitsijan nimi. Esimerkki kurssikerran lisäämisestä on esitetty kohdassa 6.1.

#### **5.2.2 Uuden kurssin lisääminen**

Mikäli järjestelmästä ei löydy tarvittavaa kurssia, voi alimman taulukon alimmalta riviltä löytyvällä lomakkeella lisätä aivan uuden kurssin. Käyttäjän täytyy kirjoittaa kenttiin ainoastaan kurssikoodi ja kurssin nimi. Tämän jälkeen käyttäjä klikkaa "lisää"-nappia ja järjestelmä tekee annetuista tiedoista kurssin alimpaan taulukkoon ja kurssikerran ylimpään taulukkoon. Tämän jälkeen käyttäjän täytyy merkitä kurssikerran perioditiedot ja luennoitsijan nimi ylimpään taulukkoon. Esimerkki kurssin lisäämisestä on esitetty kohdassa 6.1.

#### **5.2.3 Kurssikerran tietojen muokkaus**

Käyttäjä voi muokata ylimmässä taulukossa kurssikerran tiedoista periodeja, luennoitsijan nimeä sekä osallistujamääräarviota (keskimmäisen taulukon tietoja ei voi muokata). Periodit määritellään ruksaamalla periodi-sarakkeen ruutuja siten, että ensimmäinen ruutu tarkoittaa ensimmäistä periodia, toinen ruutu tarkoittaa toista periodia jne. Osallistujamääräarvio syötetään OMA-sarakkeessa olevaan kenttään. Käyttäjän täytyy tämän jälkeen tallentaa kurssikerran tiedot rivin lopusta löytyvää "Tallenna"-nappia klikkaamalla (järjestelmä ei tallenna tietoja automaattisesti, toisin kuin kirjaston käyttöliittymässä).

#### **5.2.4 Kurssikerran poistaminen**

Käyttäjä voi poistaa kurssikerran sen rivin lopusta "-"-nappia klikkaamalla. Jos kurssikertaan oli jo lisätty kirja/kirjoja, näkyy tämän jälkeen kurssikirjan tiedoissa kirjastolle kyseinen kurssi peruttuna.

#### **5.2.5 Ilmoitus muutoksista kirjastolle**

Kun kaikki (ainakin lähes kaikki) kurssit kirjoineen on syötetty järjestelmään, käyttäjä voi lähettää kirjastolle sähköpostiviestin tietojen valmistumisesta klikkaamalla "Lähetä ilmoitus muutoksista kirjastolle"-nappia (kts. Kuva 2 osiossa 4.2), jolloin järjestelmä avaa käyttäjän oletussähköpostiohjelman (yleensä Outlook tai Firebird), jossa on valmiina vastaanottajan (kirjaston hankintahenkilökunta) sähköpostiosoite sekä linkki järjestelmän kirjasto-osioon. Käyttäjän täytyy sitten vain painaa "lähetä"-painiketta.

Kirjastolle olisi hyvä ilmoittaa samalla tavalla myös jälkikäteen tapahtuneista muutoksista, esimerkiksi kurssin peruuntumisesta tai uusista kursseista. Sähköpostiin käyttäjä voi halutessaan lisätä tietoja tapahtuneista muutoksista.

#### **5.2.6 Kurssikertataulukon tulostus**

Opetushallinnon henkilökunta voi halutessaan tulostaa ylimmän kurssikertataulukon tietoineen, esimerkiksi opinto-opasta varten. Rivin lopussa olevat napit eivät tulostu.

Kurssikertataulukon saa tulostettua klikkaamalla aivan sivun vasemmassa yläkulmassa sijaitsevasta "Tulosta"-napista. Sitä klikkaamalla aukeaa selaimen tulostusikkuna, josta käyttäjä valitsee oikean tulostimen sekä mahdollisesti lisäasetuksia (esimerkiksi tulostuksen

kaksipuolisuus). Järjestelmä tulostaa siten koko ylimmän taulukon (vaikka näytöllä näkyy kerralla vain osa kursseista). Selaimen "tulostuksen esikatselu" –valikosta voi tarkistaa, miltä tulostettava taulukko näyttää.

### **5.3 Luennoitsijat**

Luennoitsijoiden toimintoina on kirjatietojen lisääminen kursseille. Luennoitsija voi lisätä kirjan jo järjestelmässä olevista kirjoista tai lisätä kokonaan uuden kirjan. Tärkeää on lisätä kirjan lisätiedot-kenttään tarkennus kirjan asemasta kurssilla, jotta kirjaston henkilökunta voi arvioida tarvittavien kirjojen määrän. Esimerkiksi oheislukemistoksi määriteltyä kirjaa ei tarvita yhtä paljon kuin pakollisia kurssikirjoja.

Luennoitsija lisää kirjoja (ja muokkaa kurssikirjatietoja) ensisijaisesti vain omille (luennoimilleen) kursseille, mutta koska järjestelmässä ei ole henkilökohtaisia käyttäjätunnuksia (luennoitsijoille annetaan laitoksittain yhteinen tunnus) ei muiden luennoitsijoiden kurssikirjatietojen muokkaamista ole estetty.

Toiminnot kuvataan tarkemmin seuraavaksi.

### **5.3.1 Kirjan lisääminen kurssille**

Järjestelmä listaa alempaan taulukkoon (kirjat-taulukko) kaikki järjestelmässä olevat kirjat. Kirjan tietojen perässä on valikko, josta käyttäjä voi valita kurssin (niistä kursseista, jotka näkyvät ylemmässä kurssit-taulukossa tietyltä vuodelta), jolle haluaa kirjan lisätä. (Jos haluttua kirjaa ei löydy kirjataulukosta, kts. seuraava kohta (5.3.2 Uuden kirjan lisääminen).) Kirjan tiedot lisätään ylempään taulukkoon valitun kurssin kohdalle. Kirjan lisätietokenttään on tärkeä täyttää kirjan asema kurssilla (kirjastoa varten). Käyttäjä kirjoittaa kirjan tietojen alapuolella olevaan kenttään (kurssitaulukossa) tarvittavat tiedot. Järjestelmä tallentaa tiedon automaattisesti kun käyttäjä on valmis (siirtää kursorin toiseen kenttään tai klikkaa hiirellä kentän ulkopuolella).

Kun käyttäjä on lisännyt kaikki kurssilla tarvittavat kirjat (pakolliset ja oheislukemiset), hän merkitsee kurssikirjatiedot valmiiksi ruksaamalla kurssirivin lopussa olevan OK-ruudun. Nyt kurssien kirjatiedot näkyvät kirjastolle (jos OK-ruutua ei ole ruksattu, kirjasto ei näe kurssien kirjatietoja).

#### **5.3.2 Uuden kirjan lisääminen**

Mikäli haluttua kirjaa ei löydy kirjataulukosta (kirjoja voi etsiä taulukosta selaimen hakutoiminnolla (Firefoxissa CTRL+F)) tai jo järjestelmässä olevan kirjan painos on muuttunut, voi käyttäjä lisätä uuden kirjan taulukon alaosassa olevalla lomakkeella. Käyttäjä syöttää lomakkeeseen kirjan tiedot (muuttuneen painoksen muut tiedot voi kopioida CTRL+C kirjataulukosta oikeisiin kenttiin) ja valitsee tämän jälkeen kurssin, jolle haluaa kirjan lisätä. Järjestelmä lisää tällöin kirjan valitulle kurssille sekä listaa kirjan kirjataulukkoon. Mikäli joku syötetyistä kirjan tiedoista on virheellisessä muodossa tai puuttuu, järjestelmä ei tee lisäystä vaan huomauttaa käyttäjälle punaisilla teksteillä virheellisen kentän kohdalla.

### **5.3.3 Kirjan poistaminen kurssilta**

Käyttäjä voi poistaa kirjan kurssilta painamalla kirjatiedon kohdalla (kurssitaulukossa) olevaa X-merkkiä. Järjestelmä poistaa kirjan kurssilta.

## **6 Esimerkit**

Tässä luvussa kuvataan järjestelmän todellisia käyttötilanteita. Aliluvuissa ohjataan käyttäjän toimintaa tietyn ongelman ratkaisemiseksi järjestelmän avulla.

### **6.1 Kurssien syöttäminen järjestelmään**

Tilanne: Opetushallinto on päättänyt seuraavan lukuvuoden luennoitavat kurssit. Opintoesimies haluaa kirjata luennoitavat kurssit järjestelmään.

Kirjauksen vaiheet:

- a) Kirjaudu sisään järjestelmään.
- b) Selaa vuosivalitsimesta haluamasti lukuvuosi painamalla "+"- tai "-"-nappeja. Oletusarvona valitsimessa on kuluva vuosi.
- c) Lisää ensimmäinen kurssi. Jos tiedät etukäteen, että kurssi on luennoitu myös edellisenä vuonna eikä luennoitsija ole vaihtunut, voit helposti löytää kurssin tiedot keskimmäisestä taulukosta ("Vanhat kurssit"). (Muuten siirry kohtaan e) tai f).) Selaa vuosivalitsimella edellisen vuoden kohdalle, ja etsi kurssi taulukosta (jos kursseja on paljon, hakua helpottaa selaimen hakutoiminto, CTRL-F). Painamalla "kopioi"-nappia järjestelmä kopioi kurssin tiedot ylläolevaan taulukkoon ("Kurssit").
- d) Tarkista ylemmästä taulukosta juuri lisätyn kurssin tiedot: periodit ja luennoitsijan nimi. Jos ne ovat oikein, voit jatkaa seuraavan kurssin syöttämisellä. Jos periodi on vaihtunut, klikkaa vanhasta kohdasta ruksi pois ja ruksaa oikean periodin ruutu. Jos myös luennoitsija on vaihtunut, klikkaa luennoitsija-kenttää ja kirjoita uuden luennoitsijan nimi. Nyt rivin lopussa oleva "tallenna"-nappi on aktivoitunut (eli painettavissa) ja saat tallennettua tekemäsi muutokset painamalla sitä. Järjestelmä lataa sivun uudestaan ja syöttämäsi tiedot on tallennettu (eikä tallennusnappia voi nyt painaa). Jos kuitenkin satuit laittamaan esim. periodin väärin, voit vielä muuttaa sitä samalla tavalla kuin äsken, ja tallennusnappi aktivoituu taas.
- e) Lisää seuraava kurssi. Jos sekin on luennoitu edellisenä (tai vaikka sitä edellisenä vuonna), toista kohta c). Jos kurssin tiedot ovat muuttuneet paljon tai et muista kurssin edellistä luennointivuotta, voit lisätä kurssin myös alimman taulukon kautta. Siinä on listattu kaikki luennoidut kurssit (laitoksesi mukaan). Voit etsiä kurssia taulukosta painamalla CTRL-F. Kun löydät haluamasi kurssin, paina rivin lopussa olevaa "lisää" nappia, ja järjestelmä lisää kurssin ylimpään taulukkoon. Toista kohta d).
- f) Jos haluamaasi kurssia ei löydy alemmasta taulukosta, tarkoittaa se sitä, että kurssi on ihan uusi, tai sitä ei ole vielä ehditty lisäämään järjestelmään. Voit nyt lisätä kurssin alemman taulukon lopusta löytyvällä "uusi kurssi"-lomakkeella. Syötä "kurssikoodi" kenttään kurssin koodi ja "kurssin nimi"-kenttään kurssin nimi. Paina "lisää"-nappia. Järjestelmä lisää nyt uuden kurssin ylempään taulukkoon. Toista kohta d).

### **6.2 Kurssikirjojen syöttäminen järjestelmään**

Tilanne: Opintoesimies on kirjannut seuraavan lukuvuoden kurssit järjestelmään. Hän on pyytänyt luennoitsijoita lisäämään luennoimilleen kursseille käytettävät kurssikirjat. Kirjojen lisäys kursseille:

- a) Kirjaudu sisään järjestelmään.
- b) Selaa vuosivalitsimella oikea lukuvuosi. Etsi luennoimasi kurssit taulukosta. Voit järjestää taulukon luennoitsijan nimen mukaan aakkosjärjestykseen klikkaamalla hiirellä "luennoitsija"-sarakkeen otsikkoa.
- c) Etsi kirjat-taulukosta haluamasi kirja (CRTL-F helpottaa hakua) ja lisää se luennoimallesi kurssille klikkaamalla vetovalikkoa rivin oikeassa reunassa. (Jos haluamaasi kirjaa ei löydy taulukosta, siirry seuraavaan kohtaan.) Valitse kurssi valikosta. Järjestelmä lisää kirjan valitsemallesi kurssille. Siirry kohtaan e).
- d) Jos haluamaasi kirjaa ei löytynyt taulukosta tai haluat käyttää esim. uudempaa painosta kirjasta, voit lisätä taulukon alareunassa olevalla "uusi kirja"-lomakkeella uuden kirjan järjestelmään. Syötä kenttiin pyydetyt tiedot ja lisää uusi kirja haluamallesi kurssille klikkaamalla vetovalikosta kyseisen kurssin nimeä. Järjestelmä lisää uuden kirjan sekä tietokantaan että valitsemallesi kurssille.
- e) Nyt Sinun tulee vielä lisätä kirjan lisätietokenttään kirjan asema kurssillasi. Eli onko kirja pakollinen kurssikirja vai kenties oheislukemistoa. Tämä helpottaa kirjaston henkilökunnan hankintapäätöksiä. Kirjoita haluamasi teksti kirjan tietojen alla olevaan kenttään. Järjestelmä tallentaa tiedot kun poistut kentästä joko tabulaattorilla tai klikkaamalla hiirellä jossain toisessa kohtaa.
- f) Jos haluat lisätä useampia kirjoja, toista kohdasta c).
- g) Kun kaikki kurssillasi käytetyt kirjat on lisätty kurssille, Sinun tulee vielä merkitä tiedot valmiiksi klikkaamalla kurssin "OK"-sarakkeessa olevaa ruutua. Nyt kurssikirjat näkyvät kirjastollekin.
- h) Toista prosessi kaikille luennoimillesi kursseille.

### **6.3 Osallistujamääräarvion syöttäminen**

Tilanne: Luennoitsijat ovat merkinneet kurssikirjansa järjestelmään. Opintoesimiehen pitää vielä lisätä kurssien arviodut osallistujamäärät ja sen jälkeen ilmoittaa kirjastolle kurssikirjatietojen valmistumisesta.

Vaiheet:

- a) Kirjaudu sisään järjestelmään.
- b) Selaa vuosivalitsimella oikea lukuvuosi näkyviin.
- c) Jokaisen kurssin lopussa on sarake "OMA" (osallistujamääräarvio). Kirjoita siihen osallistujamäärä (numeroina). Paina tämän jälkeen tallennusnappia. Järjestelmä tallentaa tiedon.
- d) Toista muillekin kursseille.
- e) Ilmoita nyt tietojen valmistumisesta kirjastolle painamalla "Lähetä ilmoitus muutoksista kirjastolle"-nappia. Järjestelmä avaa oletussähköpostiohjelmasi ja viestin, jossa on valmiina vastaanottajan osoite, otsikko sekä linkki järjestelmään. Jos haluat, voit kirjoittaa viestiin lisätietoja. Lähetä viesti painamalla viestin lähetysnappia.

### **6.4 Kirjatietojen selaaminen ja kirjojen tilaus**

Tilanne: Kirjaston henkilökunta on saanut sähköposti-ilmoituksen kurssikirjatietojen valmistumisesta. Hankintahenkilö haluaa selata kurssikirjatietoja ja tilata puuttuvia kirjoja kirjastoon.

Tilauksen vaiheet:

- a) Kirjaudu sisään järjestelmään.
- b) Valitse vasemmasta yläkulmasta haluamasi laitos, jonka kurssikirjatietoja haluat katsella. Rajaa haku vain seuraavaan lukuvuoteen klikkaamalla ruutua kohdassa "Näytä vain kurssit lukuvuodelta " ja selaa haluamaasi vuoteen valitsimen "+"- ja "-" napeilla.
- c) Voit järjestää taulukon haluamallasi tavalla klikkaamalla taulukon otsikkoriviltä haluamaasi saraketta, esimerkiksi kirjan nimisaraketta.
- d) Voit tarkistaa kurssikirjan määrän kirjaston kokoelmissa klikkaamalla kirjan nimeä, se on linkki Helka-järjestelmään. Sieltä löydät tiedon kappalemääristä. Voit lisätä tiedon myös tähän järjestelmään kirjaamalla luvun kirjan "Ko"-sarakkeeseen (=kokoelmissa). Järjestelmä tallentaa tiedon kun poistut kentästä tai klikkaat hiirellä jossain toisessa kohdassa.
- e) Jos kirjoja on liian vähän kurssien osallistujien suhteen tai ei ollenkaan, voit tilata lisää kirjoja (tällä järjestelmällä ei voi itse tilauksia tehdä, noudata kirjastosi käytäntöä kirjojen tilauksessa) ja merkitä tilaamasi määrän kirjan "H"-sarakkeeseen. Järjestelmä tallentaa tiedon samoin kuin kappalemäärien kohdalla.
- f) Jos haluat, voit laittaa lisätietoja tilauksesta tai tiedon, ettei kirjoja hankita, "Oma kommentti"-sarakkeessa olevaan tekstikenttään. Järjestelmä tallentaa tiedon kun poistut kentästä tai klikkaat hiirellä jossain toisessa kohdassa.

g) Nyt voit merkitä kirjatiedon käsitellyksi ruksaamalla "Kä"-sarakkeessa (=käsitelty) olevan ruudun. Jos laitoit kirjoja tilaukseen (eli merkitsit luvun "H"-sarakkeeseen), muuttuu kirjan rivi nyt siniseksi. Näin löydät myöhemmin helposti sellaiset kirjat, joita ei ole loppuun asti käsitelty. Jos "H"-sarakkeessa ei ole lukua tai se on 0, ruksaamalla käsiteltyruudun kirjan rivi muuttuu valkoiseksi, mikä tarkoittaa, että kirjatieto on loppuunkäsitelty.

### **6.5 Tilattujen kirjojen saapuminen kirjastoon**

Tilanne: Tilatut kurssikirjat saapuvat kirjastoon. Hankintahenkilö haluaa päivittää kurssikirjatiedot järjestelmään.

Päivityksen vaiheet:

- a) Kirjaudu sisään järjestelmään.
- b) Valitse laitos ja käsiteltävä vuosi.
- c) Etsi kirja taulukosta (CRTL-F on avuksi). Sinisellä merkityt rivit tarkoittavat sellaisia kirjoja, jotka ovat tilauksessa mutta eivät vielä saapuneet.
- d) Jos kirjoja saapui oikea määrä (eli sama määrä kuin hankintakentässä), voit merkitä hankintakenttään luvun 0 ja kokoelmissakenttään luvun, joka on nykyinen luku + tilattujen kirjojen määrä.
- e) Voit laittaa kommenttikenttään lisätietoja, ohje edellisen aliluvun kohdassa f). Merkitse lopuksi kirjatieto käsitellyksi, kuten edellisen aliluvun kohdassa g).

### **6.6 Vanhojen kirjojen poistaminen hyllystä**

Tilanne: Kurssikirjahylly kirjastossa alkaa olla liian täynnä. Kirjastohenkilö haluaa poistaa vanhoja kurssikirjoja hyllystä, sellaisia, joita ei ole pitkään aikaan käytetty kursseilla. Poiston vaiheet:

- a) Kirjaudu sisään järjestelmään.
- b) Valitse laitos, jonka kurssikirjoja haluat poistaa. Ruksi sen jälkeen ruudut "näytä vain uusin kurssikerta" sekä "näytä vain kirjat, joita on kokoelmassa" (ja ota ruksi pois lukuvuosiruudusta). Näin järjestelmä listaa vain viimeisimmät kurssit, joilla kirjaa on käytetty.
- c) Järjestä taulukko vuoden mukaan nousevaan järjestykseen "vanhin ensin" klikkaamalla lukuvuosisarakkeen otsikkoa (mahdollisesti kaksi kertaa).
- d) Tulosta taulukko vasemman yläkulman tulostusnapin avulla. Valitse oikea printteri. Nyt saat paperilla olevan taulukon, jonka voit ottaa mukaasi kurssikirjahyllykön luokse avuksi poistamispäätöksen teossa.
- e) Kun olet valinnut poistettavat kirjat, päivitä vielä tiedot järjestelmään. Etsi poistamasi kirjat ja merkitse kokoelmassa-kenttään luku 0. Nyt kirjat eivät enää listaudu, jos yläreunan ruudussa "näytä vain kirjat, joita on kokoelmassa" on ruksi.